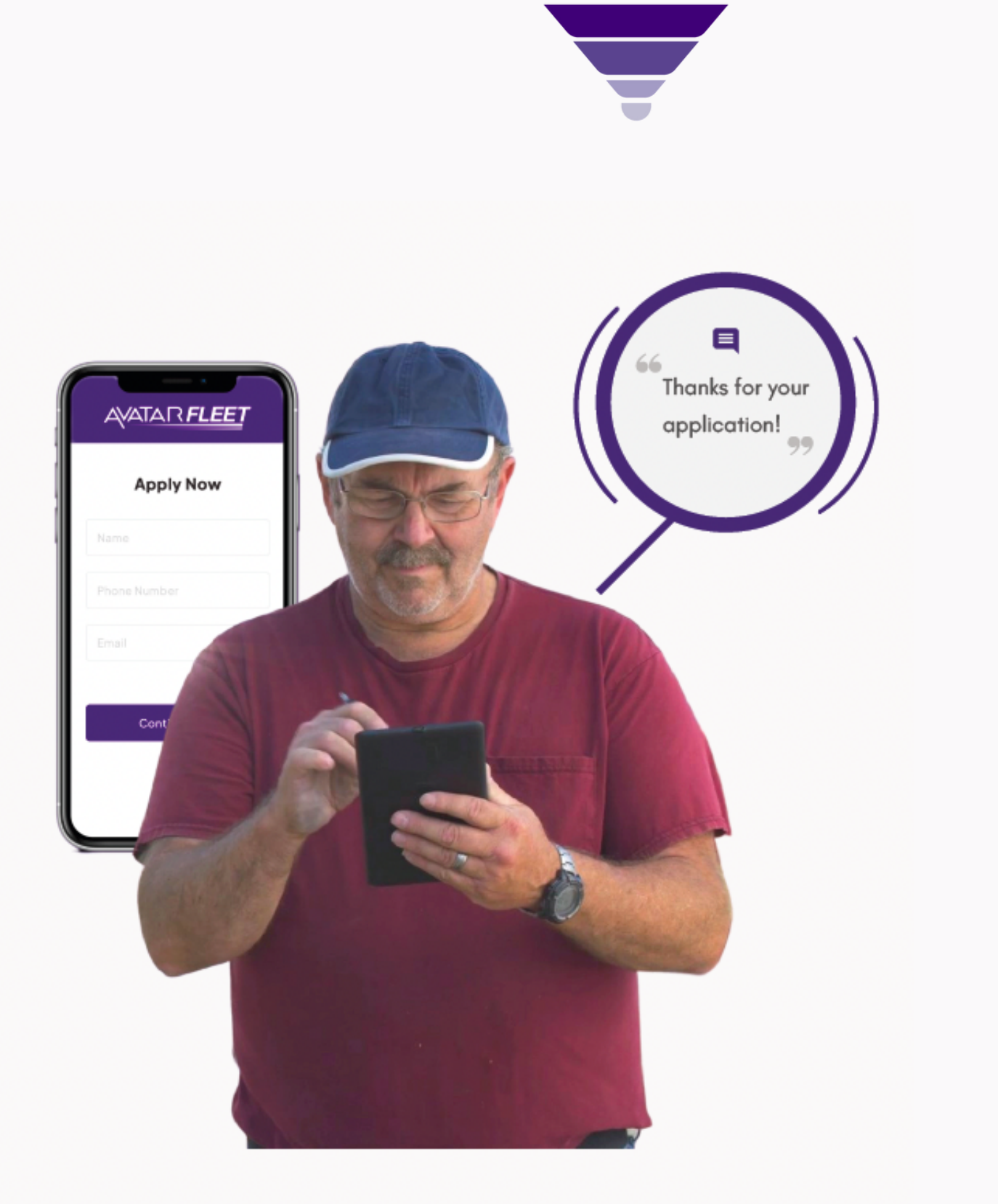

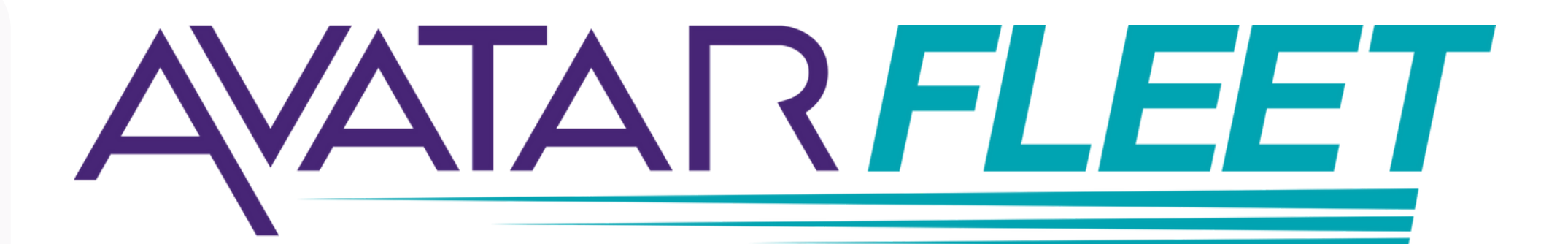

# **Driver Quick Start Guide**

**How To Apply For A Driving Job**

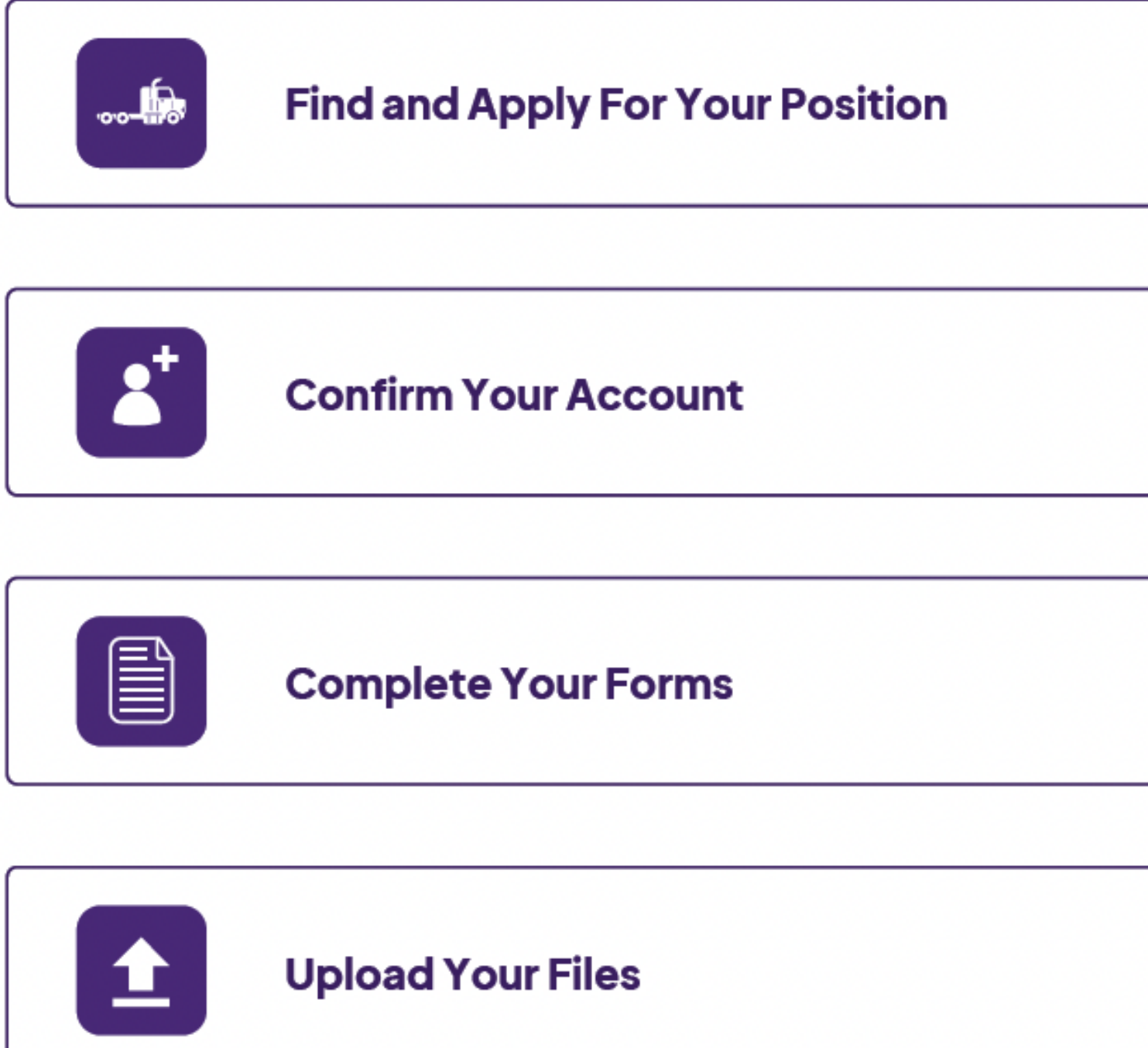

# **Quick Start Contents**

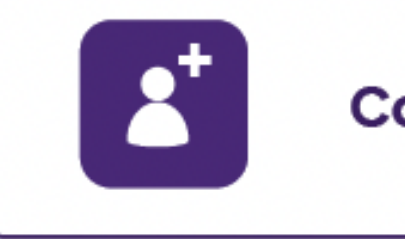

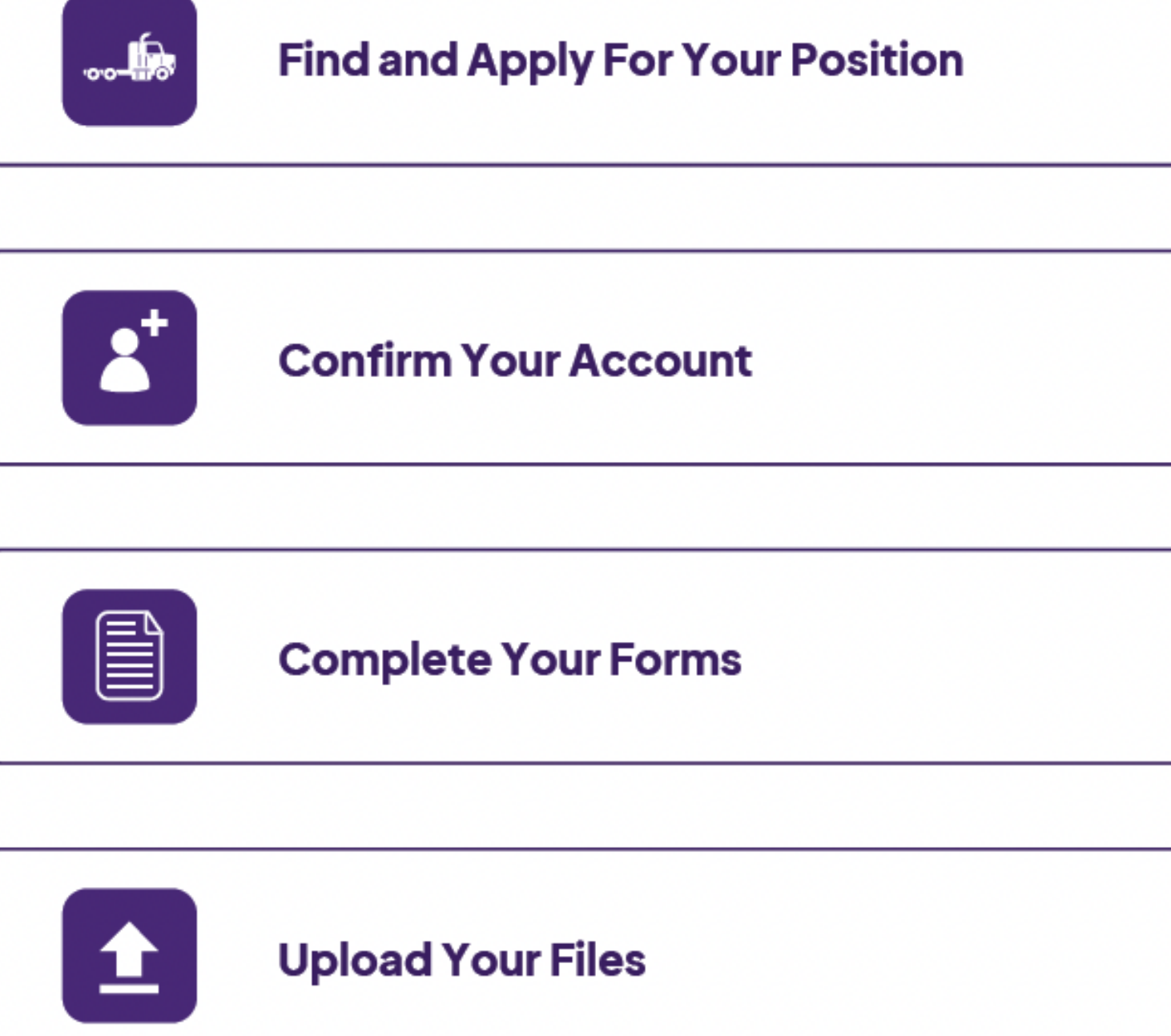

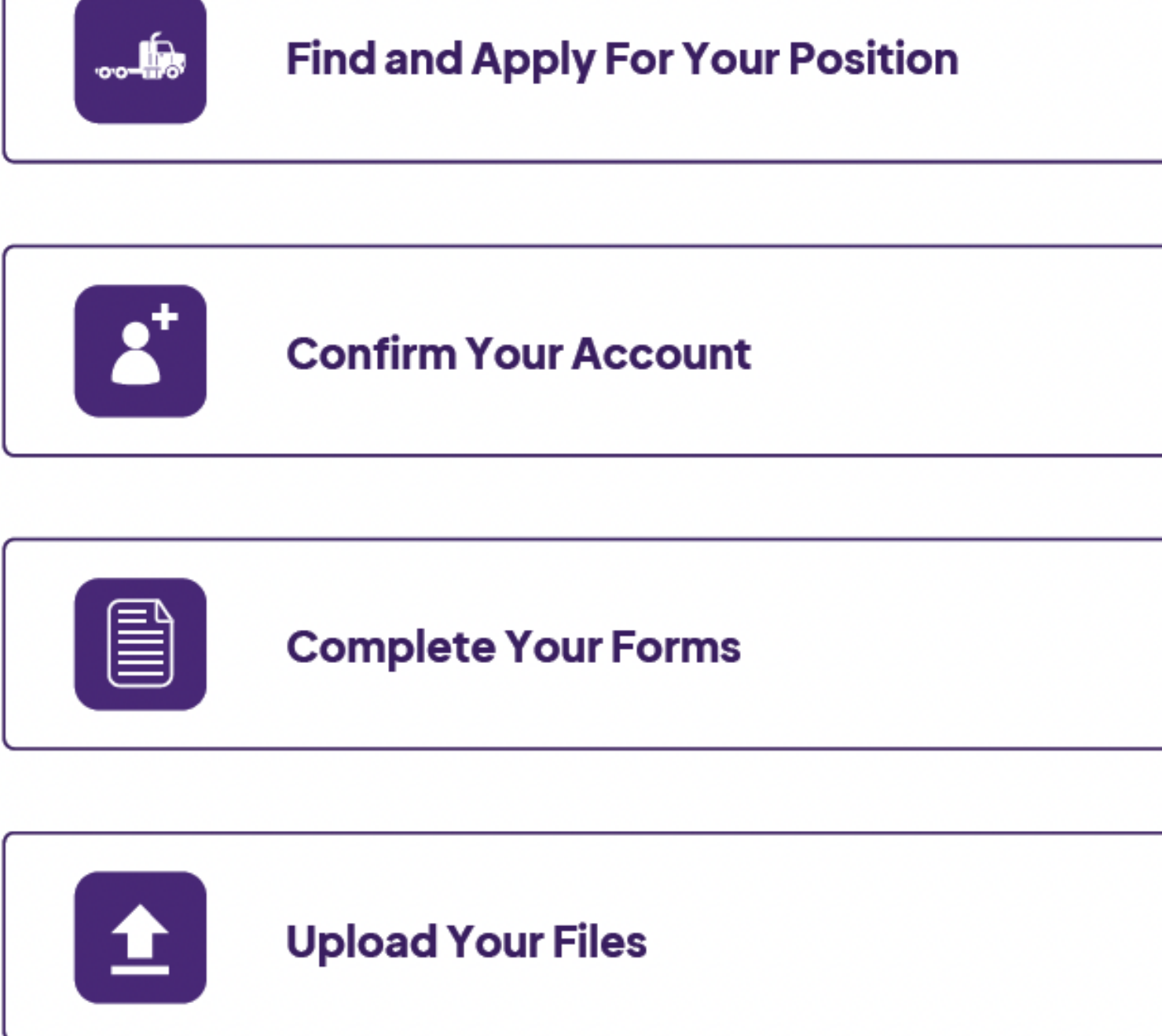

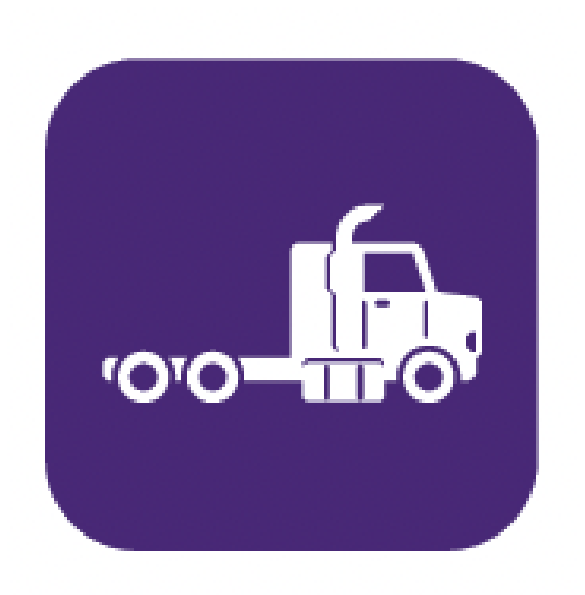

#### **Find And Apply For Your Position**

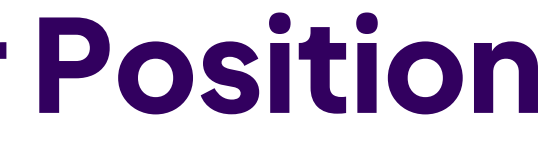

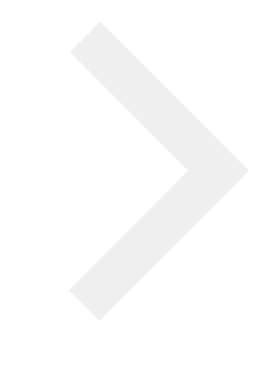

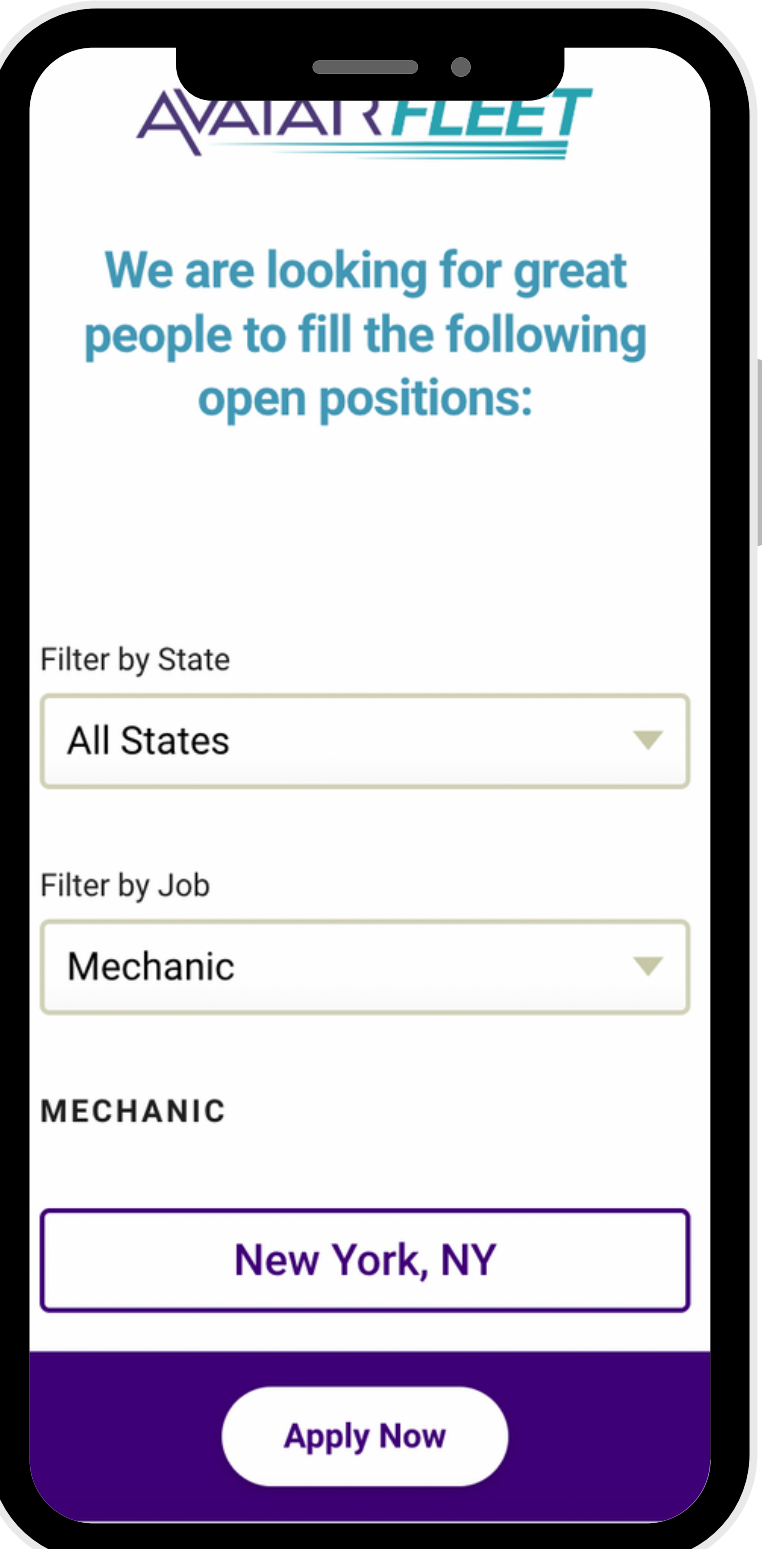

# **Select Your Position From The Company Jobs Board**

Find the job you want to apply to from the Company Jobs Board!

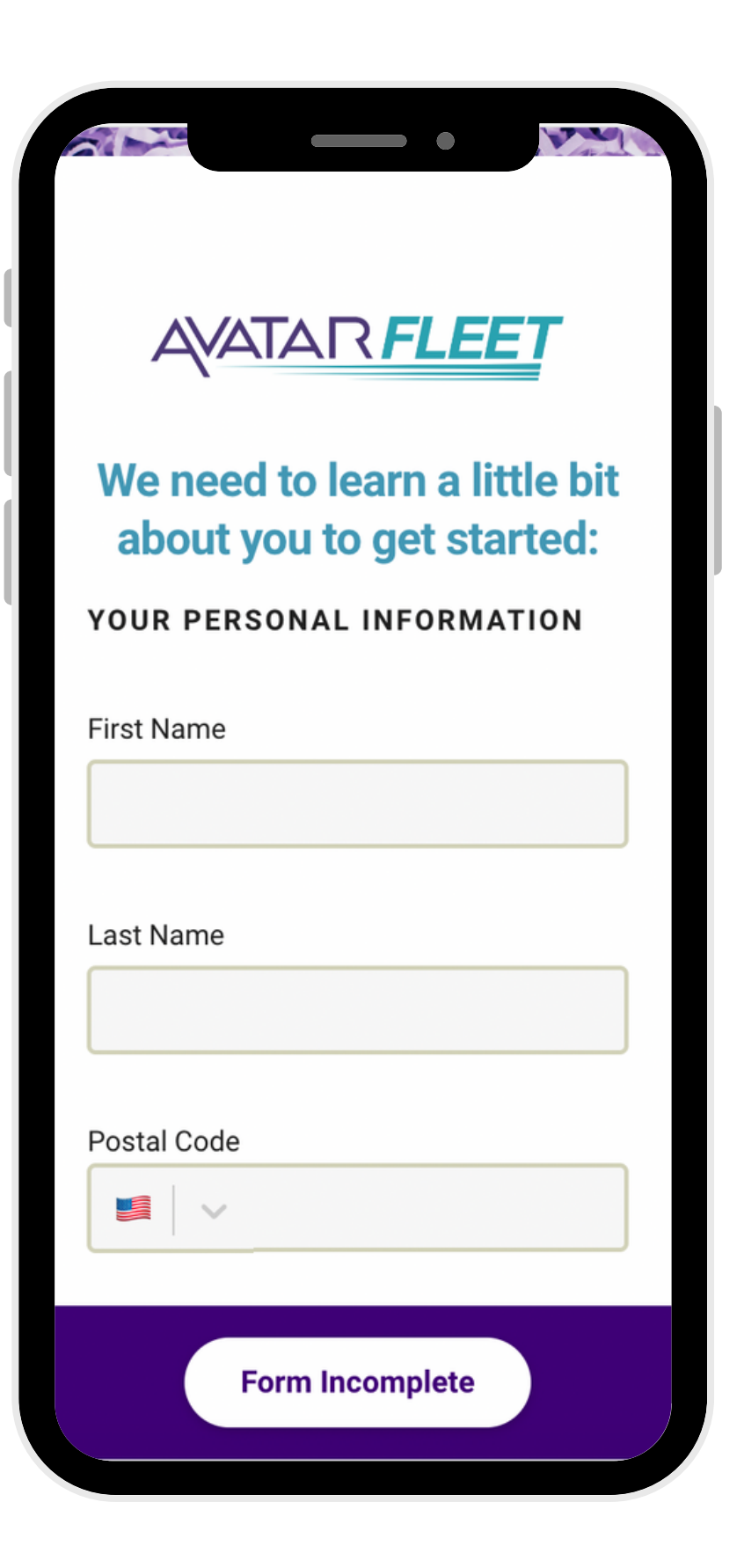

## **Complete Your Short Form Here**

#### Take 5 minutes to enter your contact information.

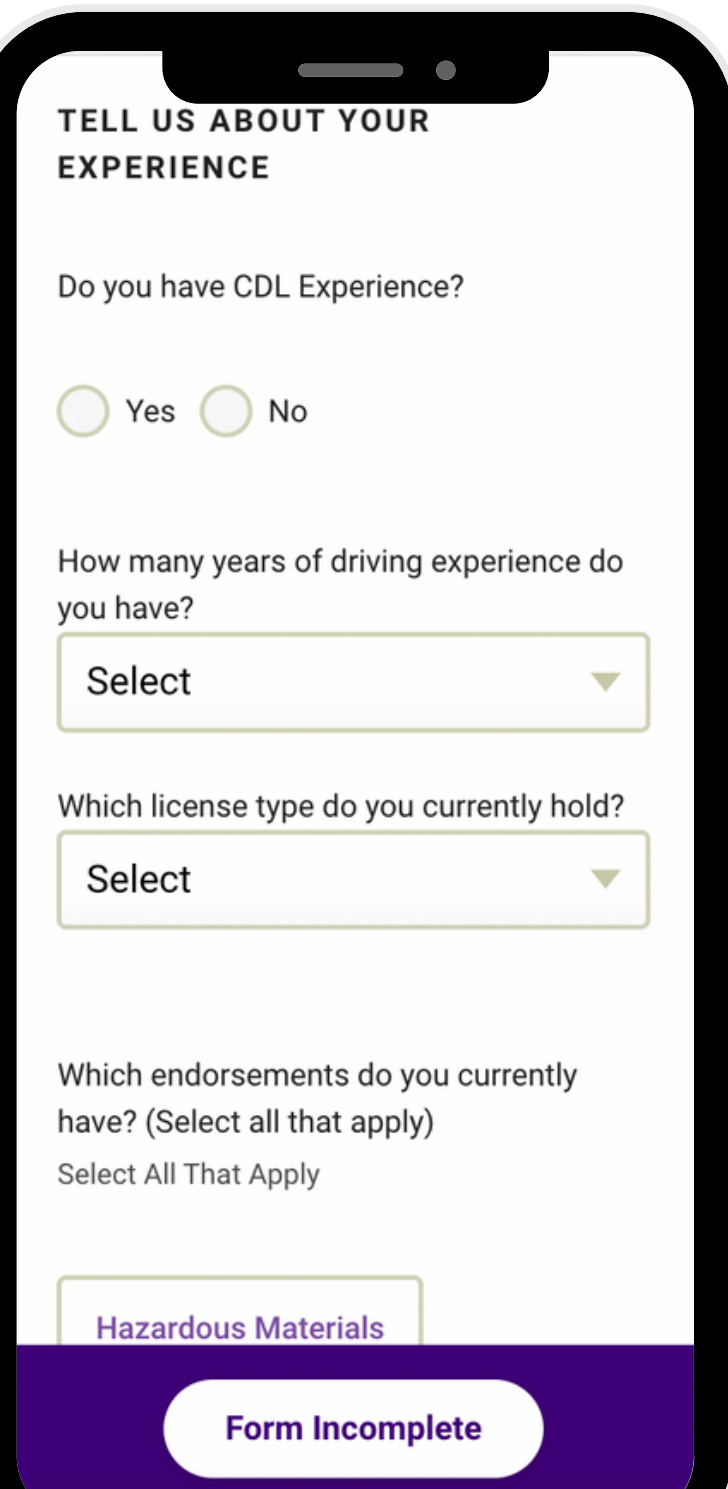

# **Continue With Your Short Form**

Tell the recruiter about your experience.

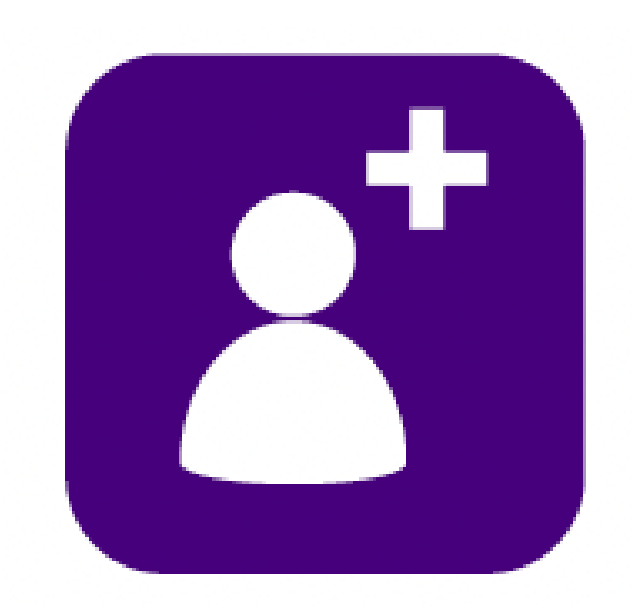

#### **Confirm Your Account**

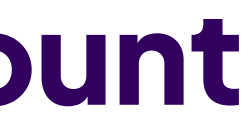

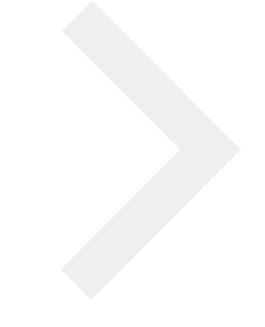

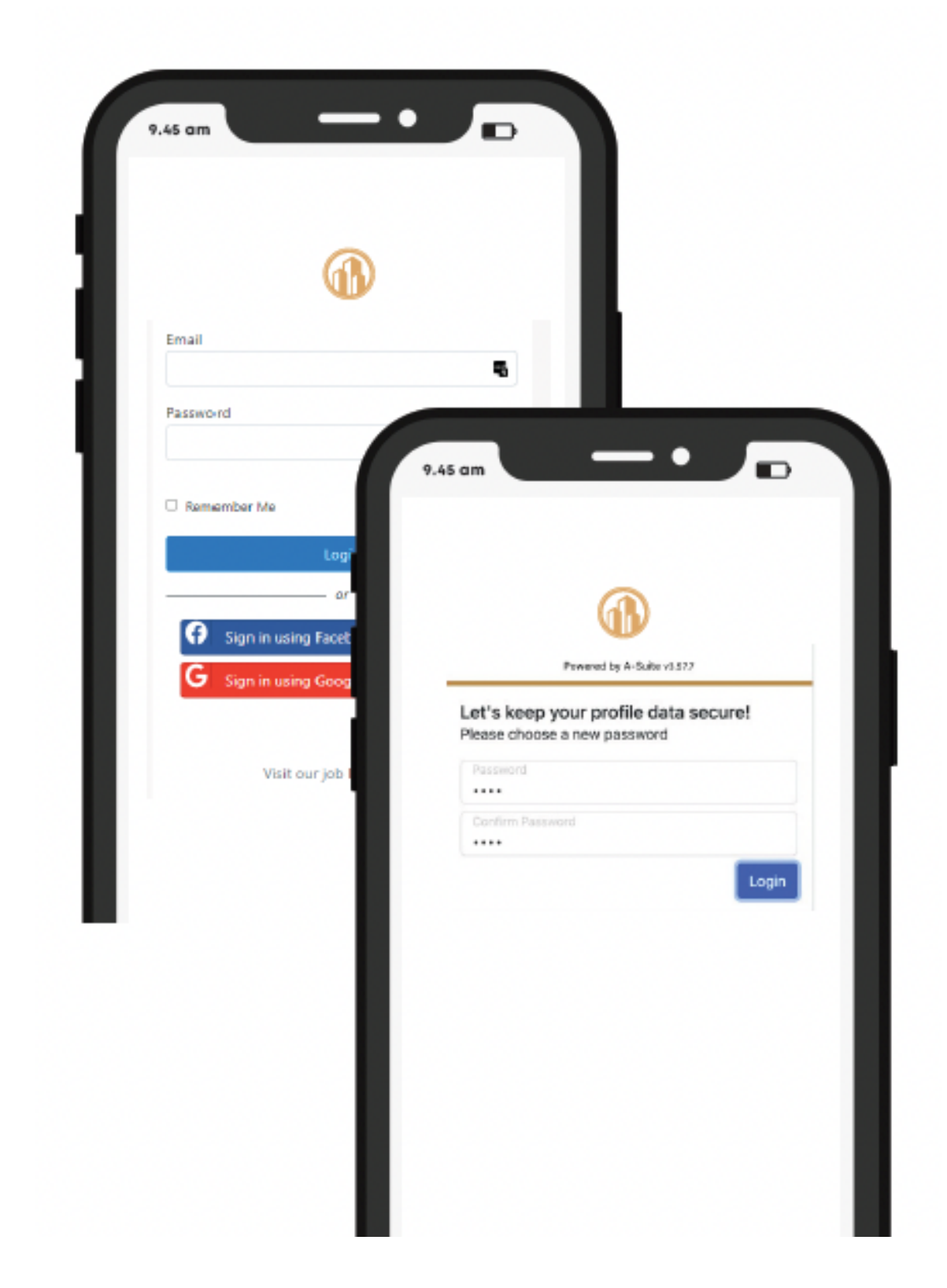

# **Create a New Account Or Login To An Existing Account**

Either create a new secure password or login to an existing account that you've already created.

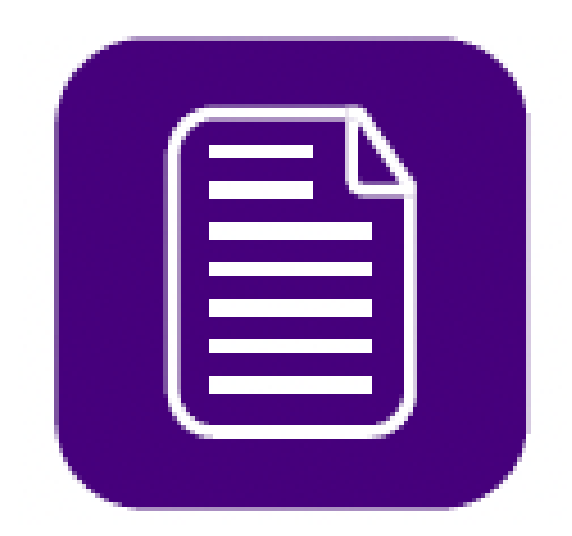

### **Complete Your Forms**

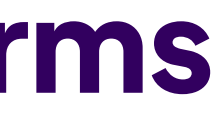

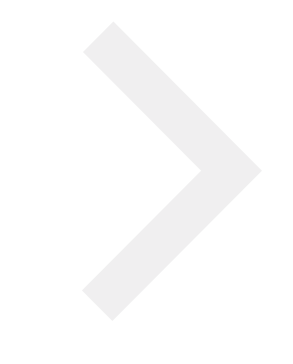

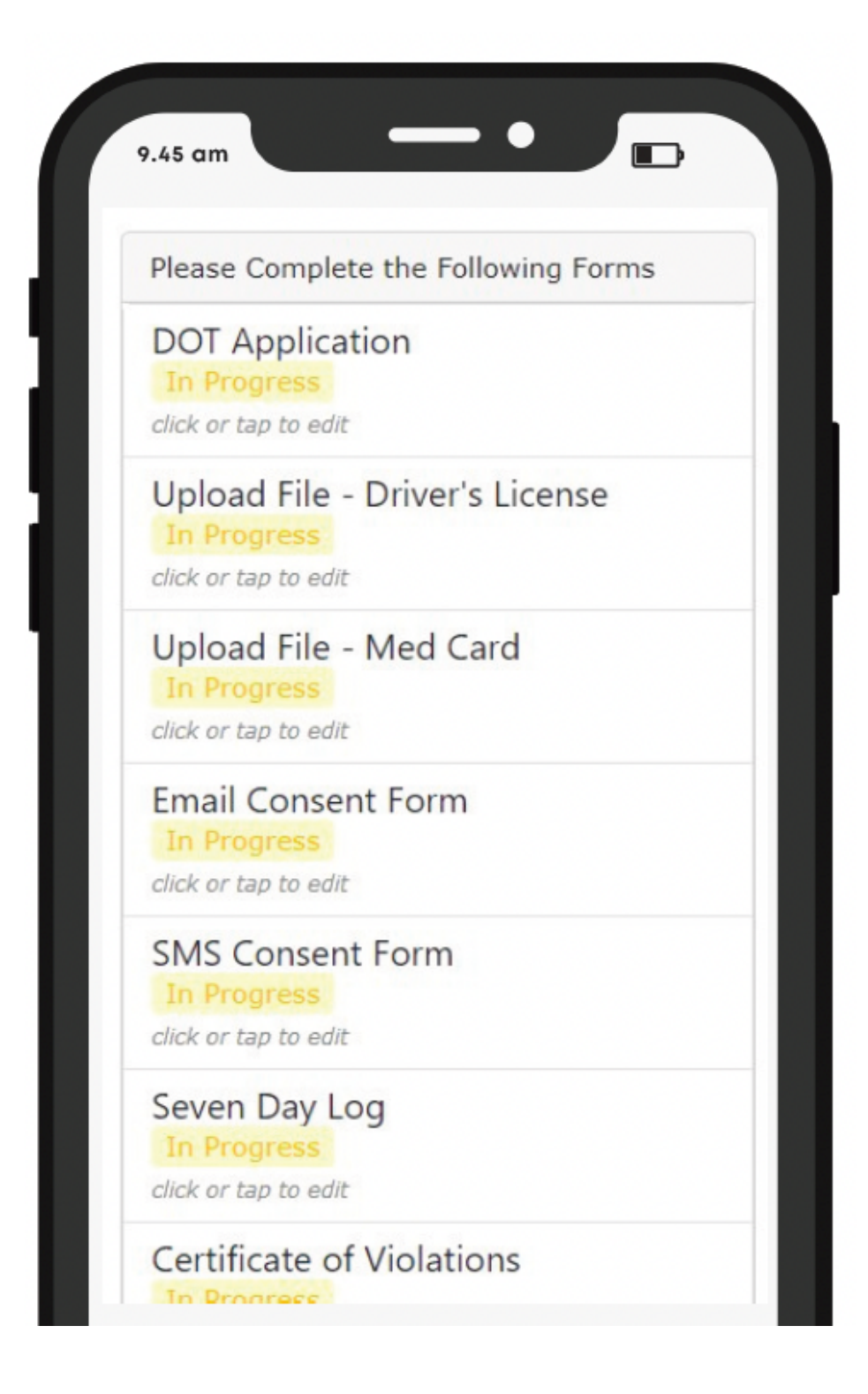

### **Complete Your Forms In Your Forms List**

# All progress will be saved if you don't

complete the entire form after starting it.

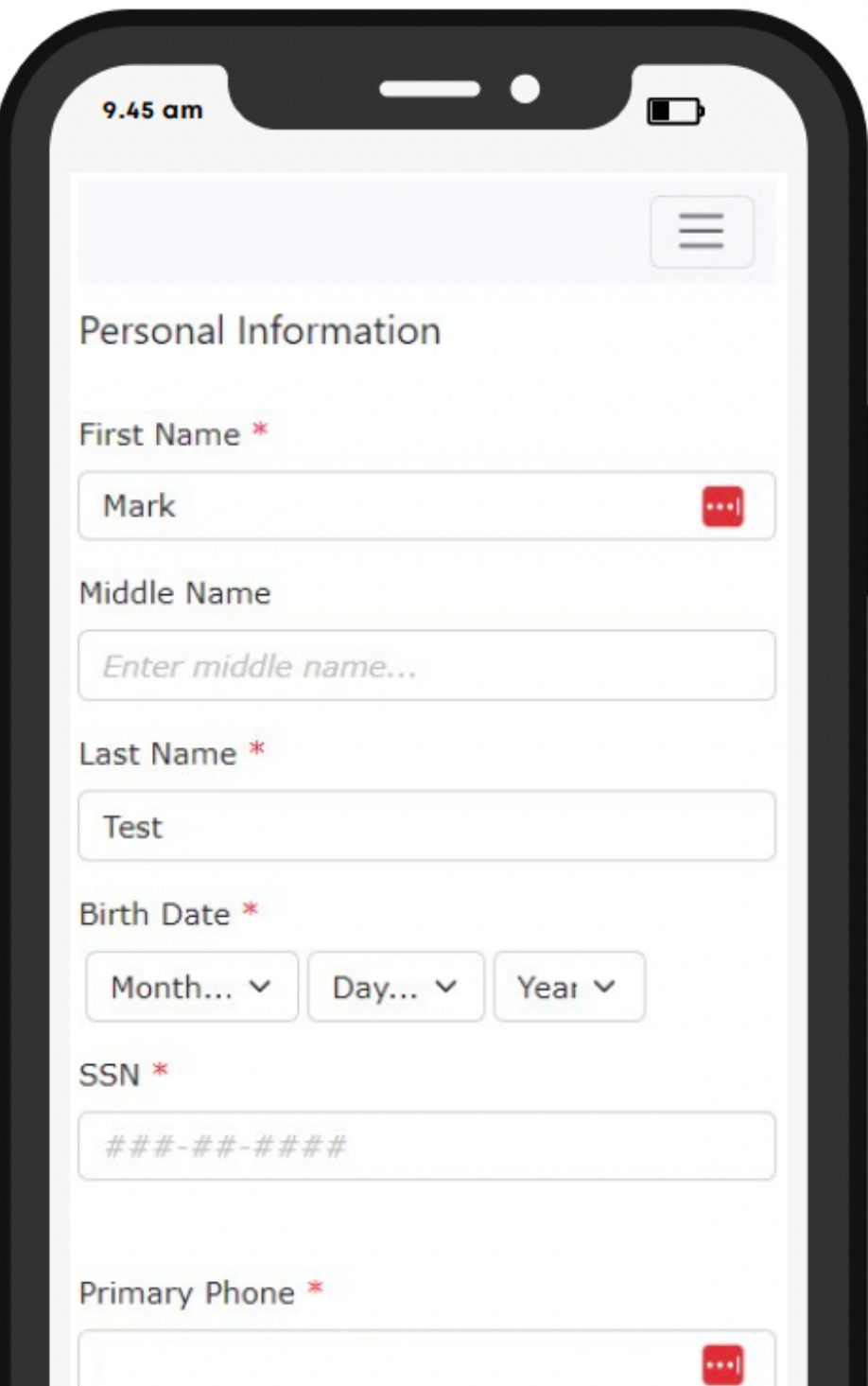

# **Click On A Task To Fill In Your Information**

In this example, a candidate is completing their DOT Application.

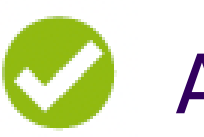

All progress will be saved as you enter information

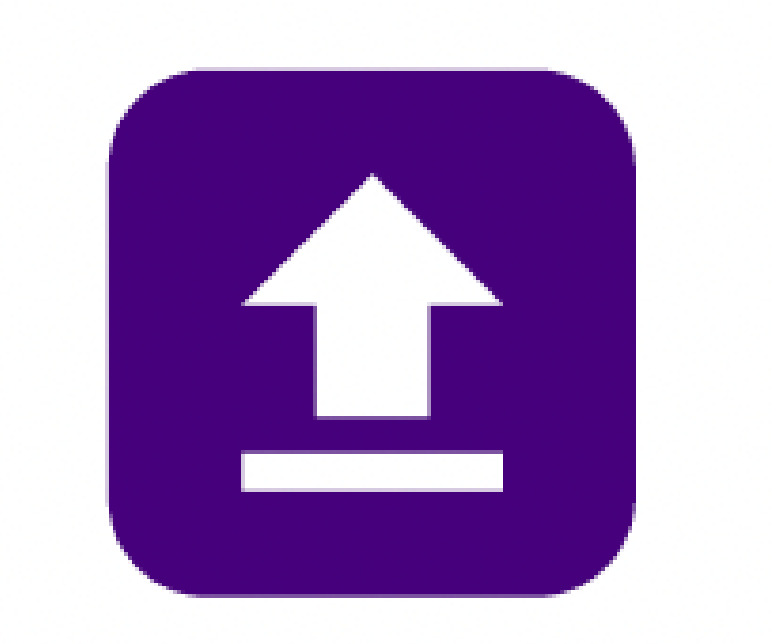

#### **Upload Your Files**

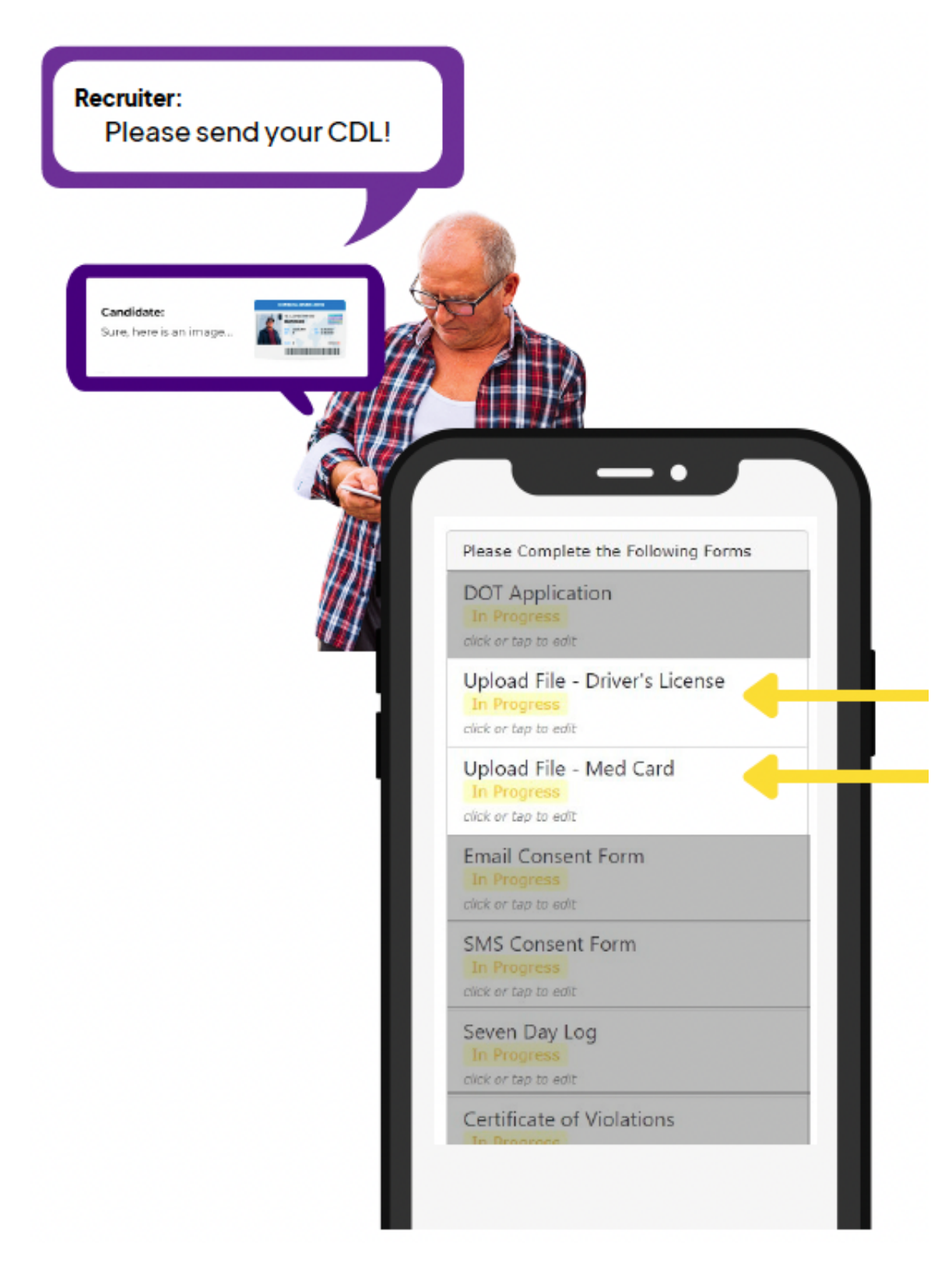

# **Click The Task To Upload Your Files**

To upload yourfiles, click on the "Upload Files"button, or, click on the Task associated with the file you want to upload.

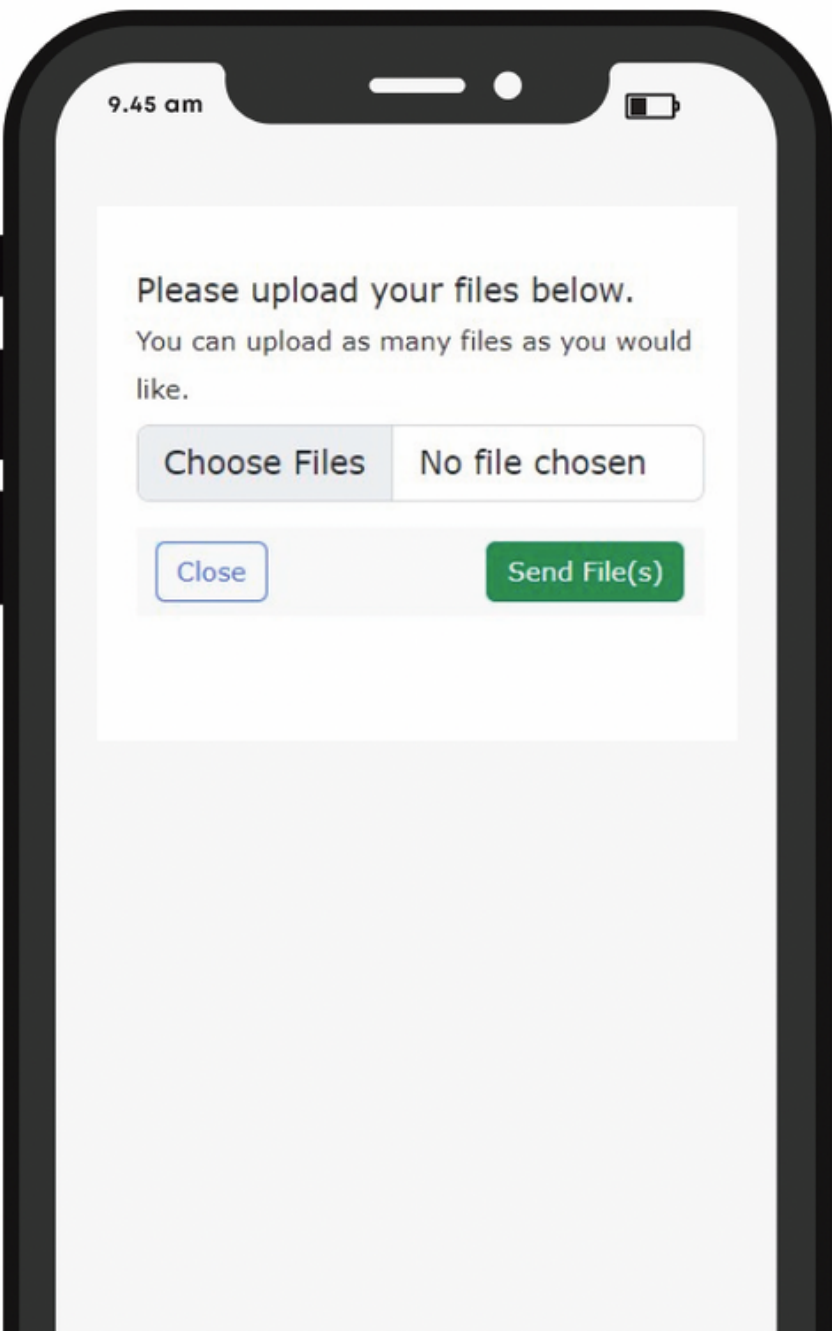

# **Find The File On Your Computer or Phone**

Click "Choose Files" to upload the file from your computer or phone and then click "Send File(s)".

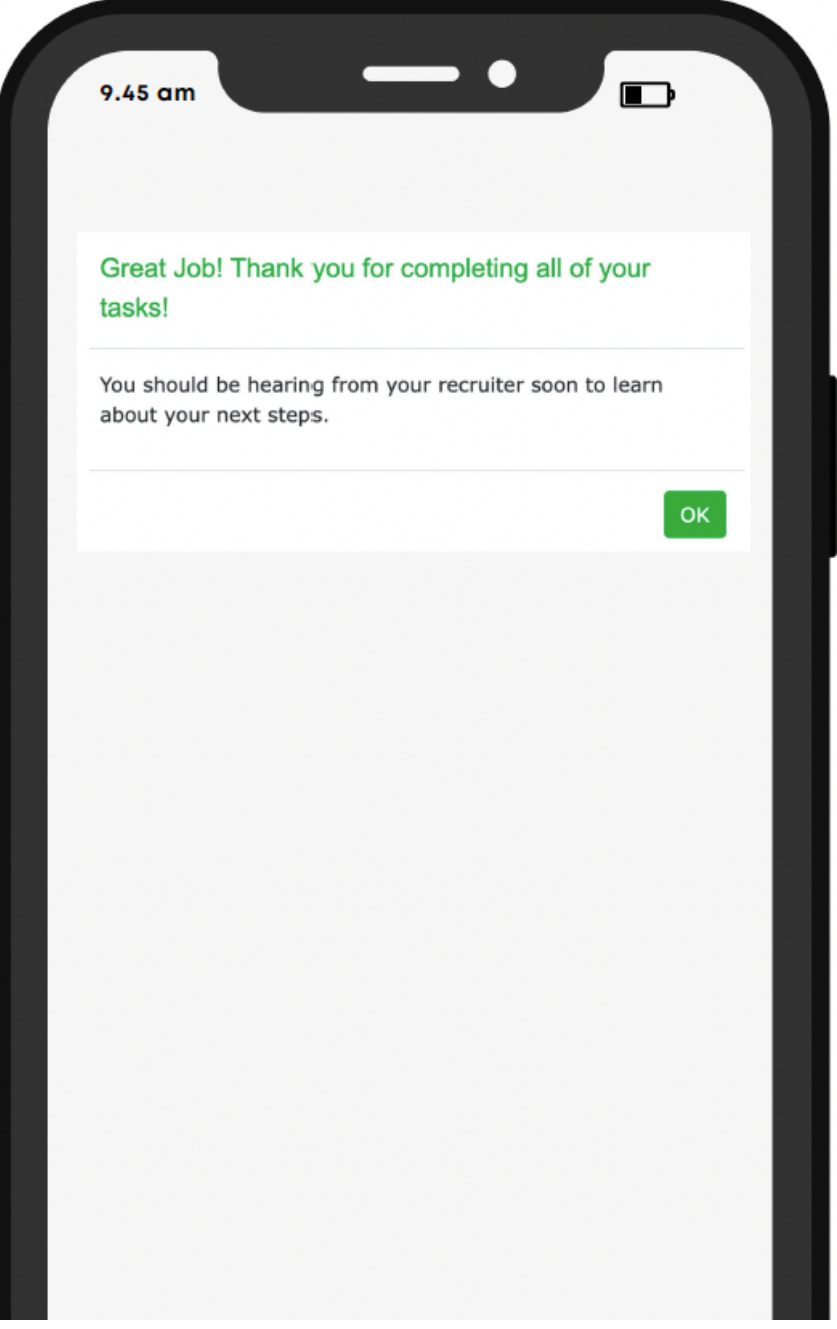

### **You're All Done!**

Once you've filled-out/uploaded all files, you are complete with the application process!